No.: 151 PCクラブ 2020.10.21 伊藤 嘉明

## **Windows10** で **USB** メモリをフォーマット(初期化)する方法

タスクバーからエクスプローラーを開く、左側に表示されるメニューから「PC」をクリック

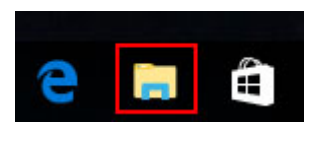

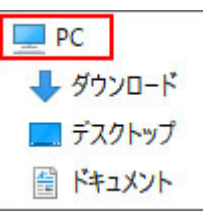

該当の USB メモリのアイコンを右クリックしてメニューの中から「フォーマット」を選択

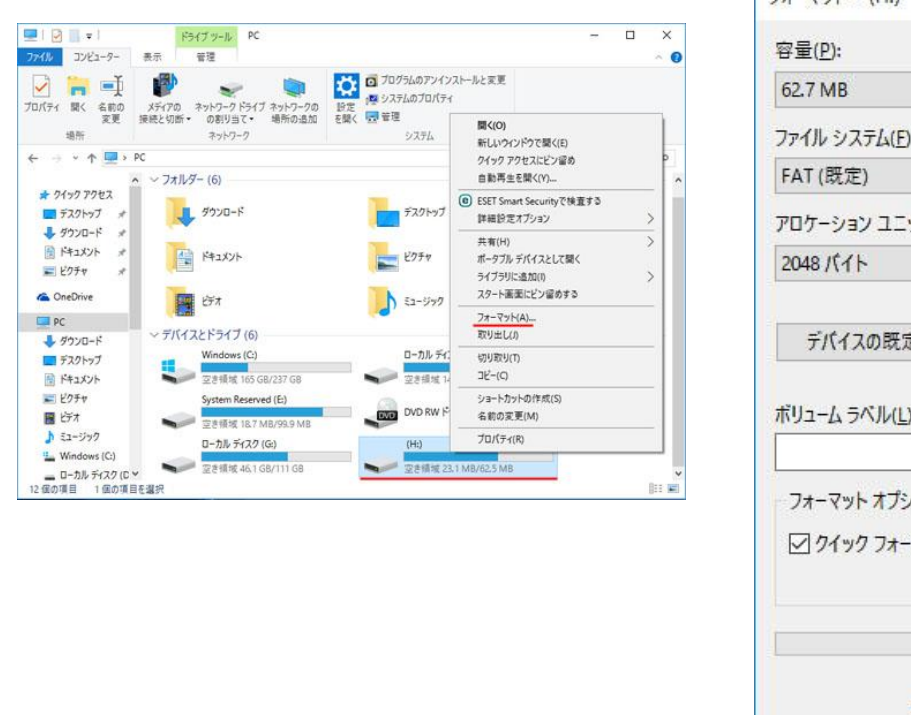

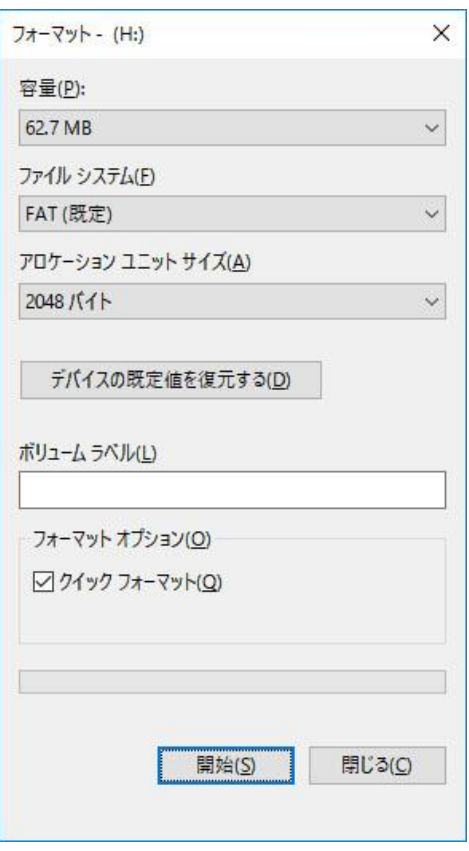

次にフォーマットオプションを選ぶ。最後に開始ボタンをクリックすれば、USB メモリのフォー マット処理が開始される。

※USB メモリに入っているデータは全て削除されていまいますので、必要なデータがある場合は バックアップをしておくこと。

## Word (ワード)の画面表示の種類と切り替え方法

ワードには、5種類の画面表示が用意されています。

[印刷レイアウト] [閲覧モード] [Webレイアウト] [アウトライン] [下書き]

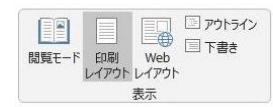

それぞれ、作業する内容に合わせて最適な画面表示が用意されているのです。

それぞれの特徴について説明します。

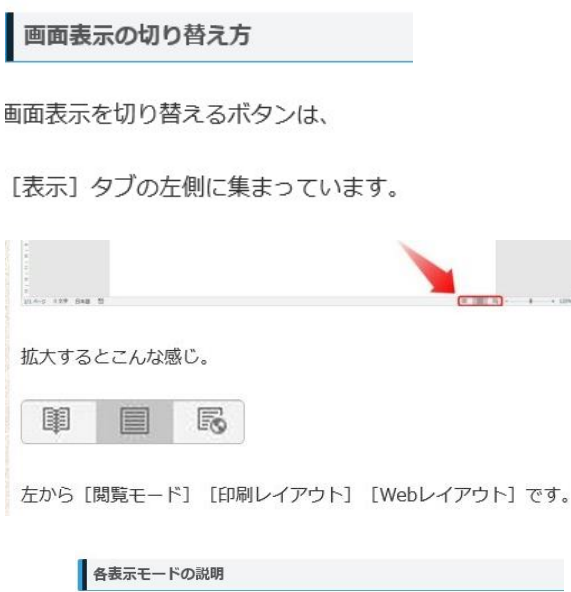

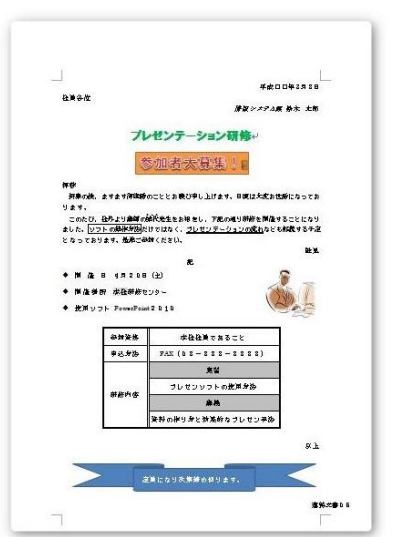

こちらの文書が、どのような表示になるかを例として説明していきます。

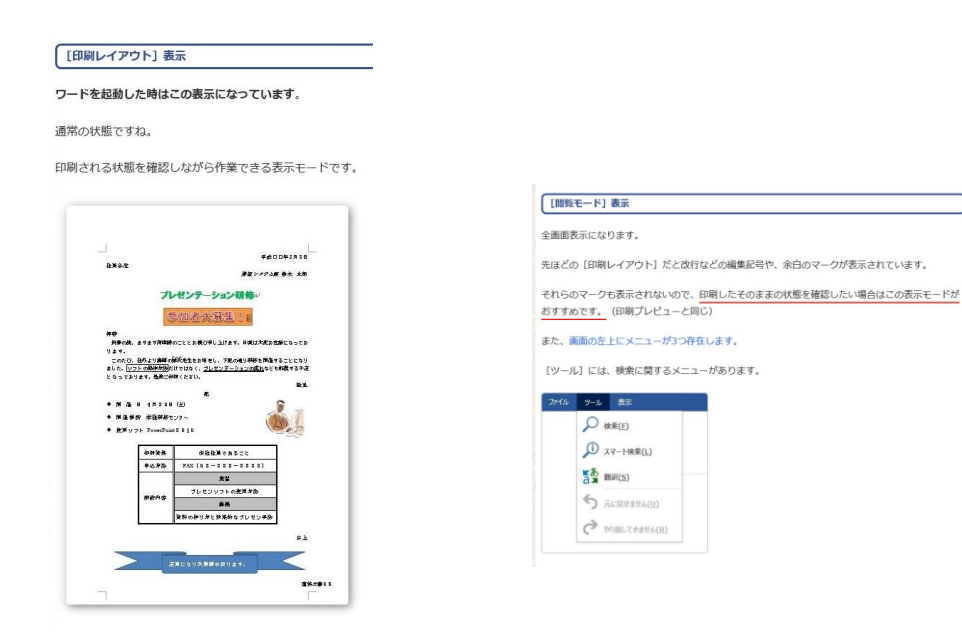

[表示] には、表示に関するレイアウトや色合いの変更など、様々な設定が用意されていま

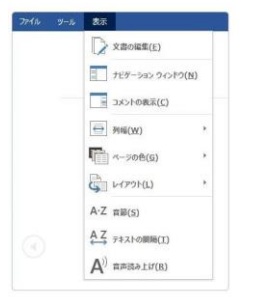

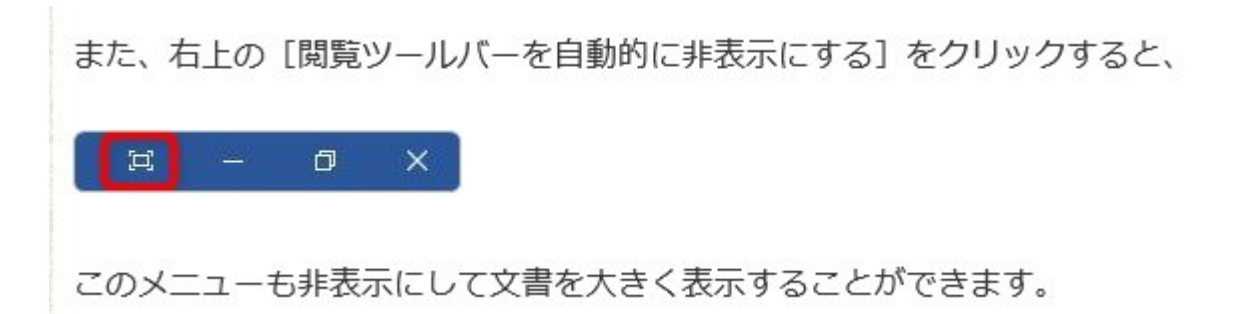

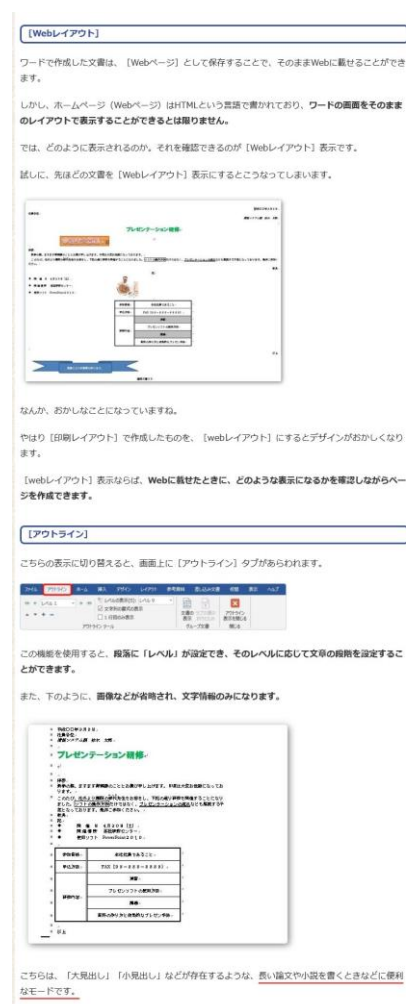

文章全体の構成が見やすくなるという利点もあります。

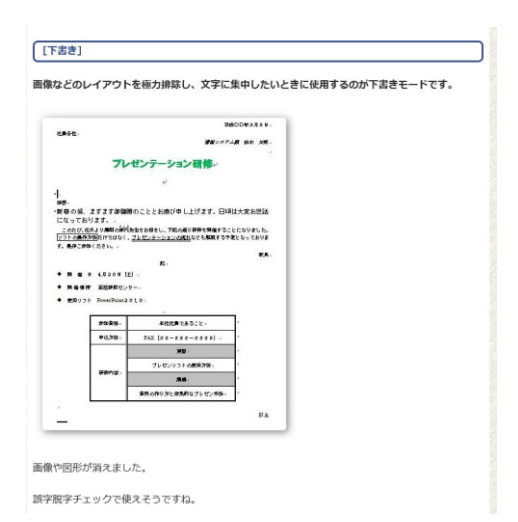